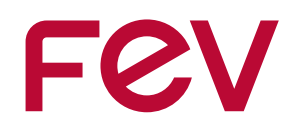

# **Bike-leasing im Eurorad Dienstradtool**

**Handout für Mitarbeiter:innen**

feel evolution

### **Eurorad "Dienstradtool"**

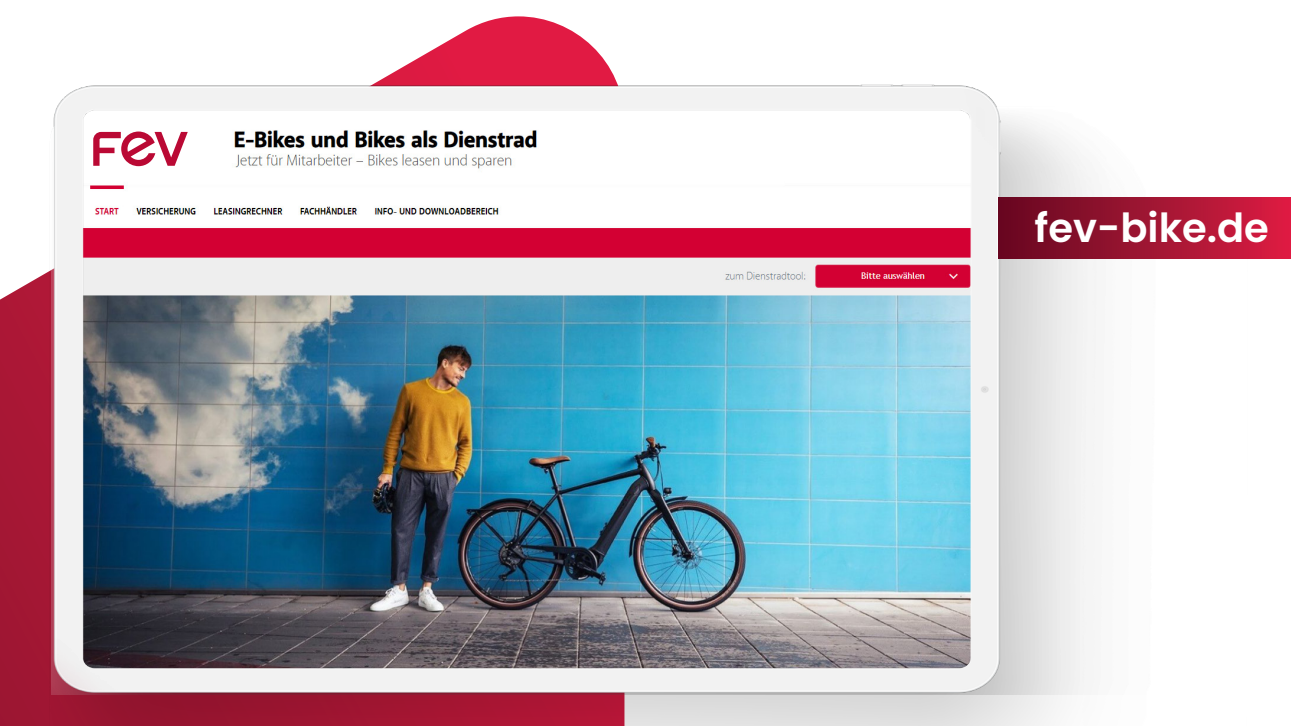

**Auf den folgenden Seiten findest Du Schritt-für-Schritt-Anleitungen zu allen wichtigen Funktionen des Dienstradtools.**

Bei weiteren Fragen kannst Du Dich gerne an die CH-Mitarbeiterinnen Regina Guidi (guidi@fev.com) oder Kristina Lorenz (lorenz\_k@fev.com) wenden. Alternativ kannst Du auch Eurorad per E-Mail an Ieasing@eurorad.de kontaktieren.

#### **Inhalt**

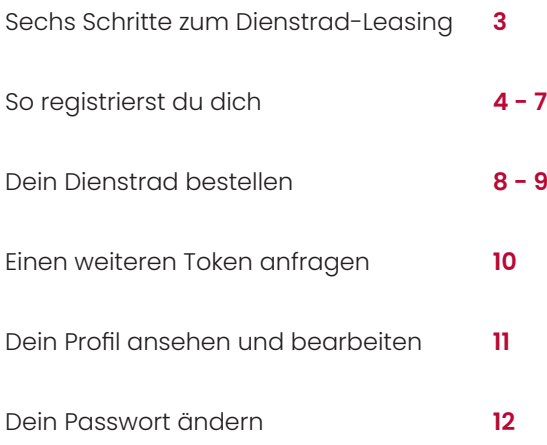

## **Sechs Schritte zum Dienstrad-Leasing**

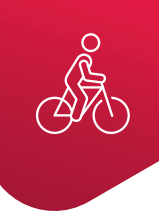

### Schritt eins | **Du registrierst dich**

Du kannst Dich bequem und schnell am Dienstradtool anmelden. Unter **fev-bike.de** findest du das Dienstradtool sowie die Teilnahmebedingungen für die Registrierung. Du erhältst nach Absenden des Formulars eine E-Mail in dein Postfach. Bestätige den Link in dieser E-Mail, um deine Anfrage an CH abzuschicken. Deine Registrierungsanfrage wird dann durch CH geprüft.

### Schritt zwei | **Du wirst freigeschaltet**

Nachdem du von CH freigeschaltet wurdest, erhältst du zwei E-Mails. Eine E-Mail enthält einen Link zum Dienstradtool, um sich dort anzumelden und ein Passwort zu vergeben. In der zweiten E-Mail steht dein sogenannter Token. Der Token ist ein Zahlencode, über den du dich beim Fachhändler identifizieren kannst.

### Schritt drei | **Dein Auftrag wird angelegt**

.

ШJ

Die Fachhändler beraten dich gerne bei der Auswahl deines Wunschbikes sowie zu allen Fragen rund um das Leasing. Sobald du dich entschieden hast, gibst du dem Fachhändler deinen Token. Dieser kann nun deine Daten einsehen und den entsprechenden Auftrag anlegen.

### Schritt vier | **Der Auftrag wird freigegeben**

Der Überlassungsvertrag zwischen Dir und FEV regelt die mit der Überlassung des Dienstrades verbundenen Rechte und Pflichten. Der Überlassungsvertrag wird dir über das Dienstradtool zur Verfügung gestellt. Drucke den Überlassungsvertrag aus und senden den von dir unterschriebenen Vertrag im Original an CH (Central Unit Human Resources). Nach Prüfung und Freigabe des Auftrags wirst du per E-Mail informiert, ebenso wenn die Fahrradübergabe stattfinden kann.

### Schritt fünf | **Du holst dein Fahrrad ab**

Dein Dienstrad steht bereit! Zur Abholung bei deinem Fachhändler benötigst du den Token aus der erhaltenen E-Mail über den Abholstatus des Auftrags. Beim Fachhändler unterschreibst du die Übernahmebestätigung und kannst Iosradeln.

### Schritt sechs | **Deine Entgeltabrechnung**

Gemäß dem zwischen Dir und FEV geschlossenen Überlassungsvertrag erfolgt anschließend die Berücksichtigung in Deiner monatliche Entgeltabrechnung.

## **So registrierst du dich**

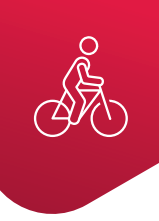

### 1. **Registrierungslink öffnen**

Über die Website **fev-bike.de** gelangst du zum Dienstradtool, wo du den Registrierungsprozess startest.

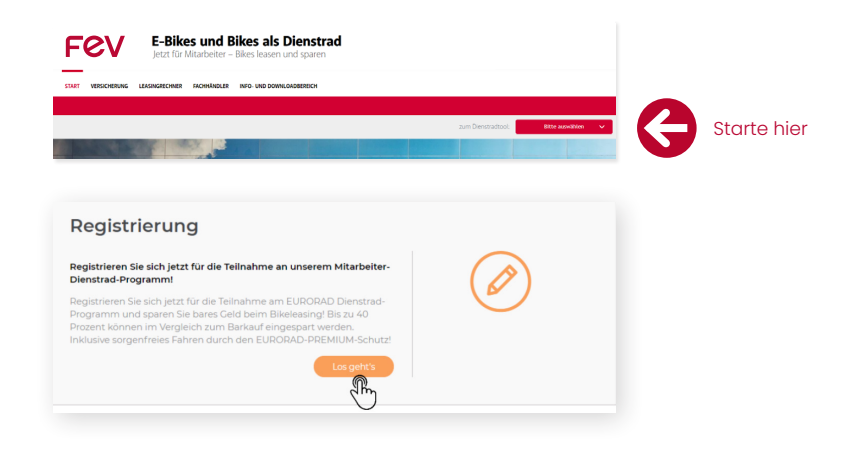

### 2. **Teilnahmebedingungen lesen**

Zur Teilnahme am Dienstrad-Leasing sind verschiedene Kriterien einzuhalten. Bitte lese dir die Teilnahmebedingungen durch und bestätigen diese.

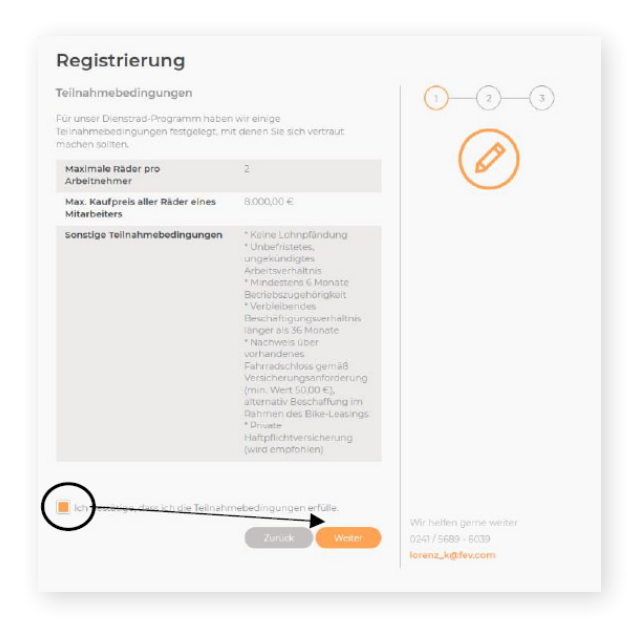

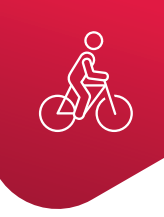

### 3. **Persönliche Daten eingeben**

Fülle das Formular mit deinen persönlichen Daten aus. Zur erfolgreichen Registrierung ist die Angabe deiner FEV-Mailadresse notwendig.

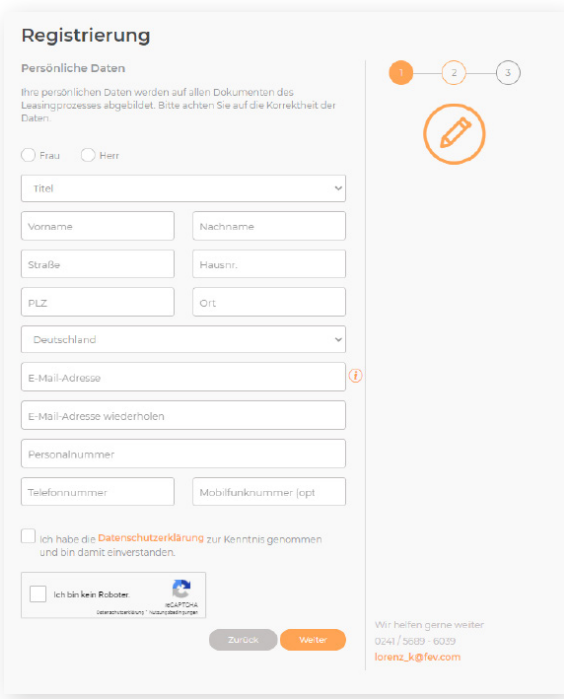

### 4. **Daten überprüfen**

CH prüft im Rahmen des Freigabeprozesses lediglich, ob du die Bedingungen zur Teilnahme am Bike-Leasing-Programm erfüllst. Die Richtigkeit deiner persönlichen Daten wird nicht durch CH überprüft. Bitte beachte, dass falsche oder unvollständige Angaben zu erheblichen Verzögerungen im Bestellprozess, bis hin zur Ablehnung des Leasingvertrages führen können. Daher kontrolliere deine Angaben sorgfältig und drücke anschließend den Button "Jetzt registrieren".

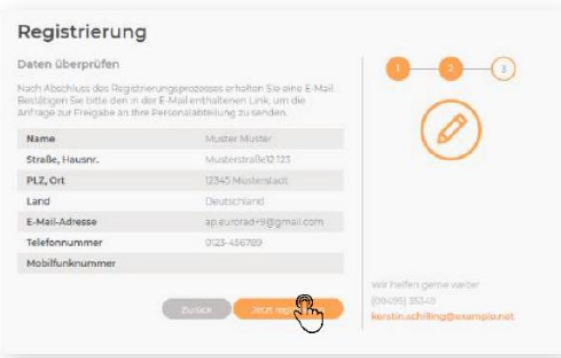

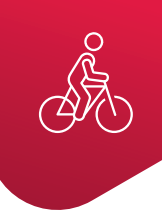

### 5. **Registrierung abschließen**

Du erhältst nach Absenden des Registrierungsformulars eine E-Mail. Bestätige den Link in dieser E-Mail, um deine Anfrage an CH abzuschicken. Die Registrierungsanfrage wird anschließend durch CH geprüft und freigegeben.

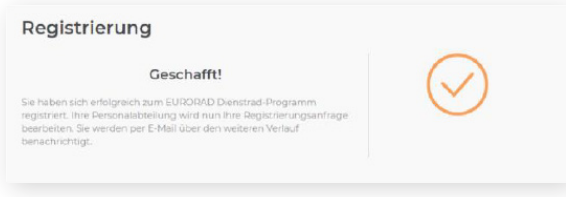

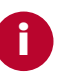

#### 6. **Freigabe der Registrierung**

#### **Erste E-Mail**

Sobald Deine Registrierung von CH freigegeben wurde, erhältst du zwei weitere E-Mails zur finalen Freischaltung im Dienstradtool. Die erste E-Mail "Anmeldung im Eurorad Dienstradtool" enthält einen Link zur Vergabe eines individuellen Passworts für den späteren Login.

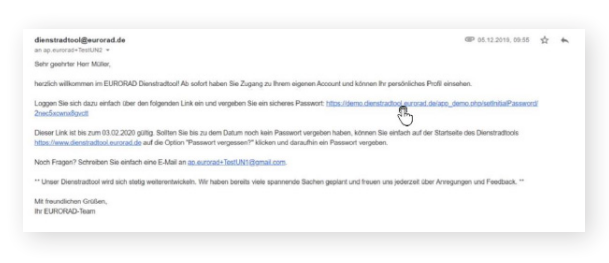

#### **Zweite E-Mail**

In der zweiten E-Mail "Identifikation für Ihren Fachhändler", findest du deinen Identifikationstoken zur Auftragsanlage bei deinem Fachhändler.

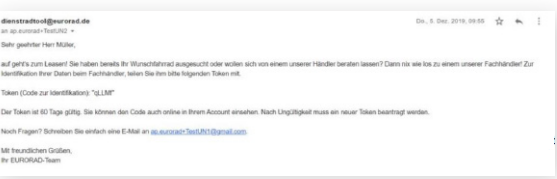

**Bitte beachte, dass der Identifikationstoken nur 60 Tage gültig ist. Einen neuen Token kannst du im Dienstradtool beantragen. Dort findest du auch deinen Token für den Fall, dass du diese E-Mail später nicht mehr auffinden kannst.**

Dienstradtool" enthält einen PDF-Anhang "welcome employee". Hierbei handelt es sich um ein Standard-Dokument welches von Eurorad an alle Kunden versendet wird und den für FEV gültigen Prozess nicht vollständig und korrekt darstellt. Daher diesen Anhang bitte ignorieren. Der für FEV-Mitarbeiter:innen gültige Prozess wird im hier vorliegenden Handout "FEV Bike-Leasing im Eurorad Dienstradtool" korrekt beschrieben.

Die Mail "Anmeldung im Eurorad

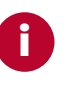

Dein persönliches Passwort muss aus mindestens 8 Zeichen mit Groß- und Kleinbuchstaben sowie Zahlen bestehen.

### **Dein Dienstrad bestellen**

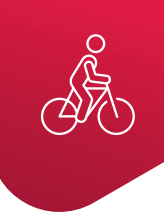

**Im Folgenden möchten wir dir den eigentlichen Bestellprozess von der Auswahl des Rades über den Abschluss des Überlassungsvertrages bis hin zur Übergabe des Fahrrades Schritt für Schritt erläutern.**

### 1. **Dienstrad beim Fachhändler auswählen**

Wenn du bei deinem Fachhändler ein Dienstrad ausgewählt hast, benötigt der Fachhändler deinen Token zur Anlage des Auftrags im Dienstradtool. Den Auftrag muss CH später im Dienstradtool freigeben. Deinen Token findest du in der E-Mail "Identifikation für Ihren Fachhändler" sowie in deinem Account im Dienstradtool.

### 2. **Bestätigung der Leasinganfrage**

Sobald der Fachhändler deinen Auftrag angelegt hat, erhältst du eine Bestätigungsnachricht inklusive aller Daten zu deinem Auftrag per E-Mail. Den angelegten Auftrag findest du auch in deinem Profil im Dienstradtool. Die hier angegebene Leasingrate ist die Rate, die FEV an die Leasinggesellschaft zahlt und von deinem Bruttogehalt einbehalten wird. Deine tatsächliche monatliche Nettobelastung kannst du im Leasingrechner auf fev-bike.de berechnen.

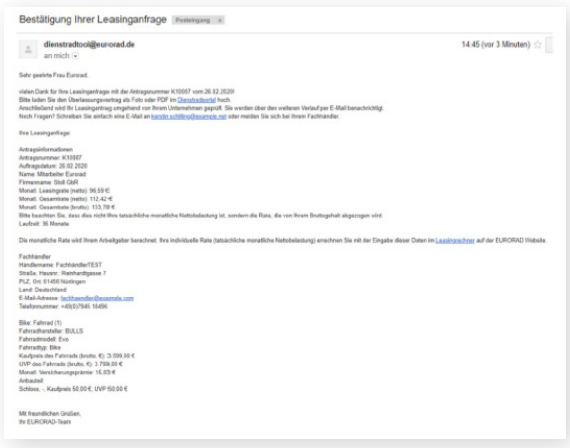

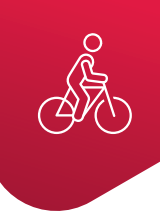

### 3. **Überlassungsvertrag**

Zur Freigabe des Auftrags benötigt CH den von dir im Original unterschriebenen Überlassungsvertrag. Der Überlassungsvertrag wird dir über das Dienstradtool zur Verfügung gestellt. Logge dich dazu im Dienstradtool ein und wähle den aktuellen Leasingantrag durch Klicken auf "Auftragsdetails einsehen" aus. Anschließend klickst du auf "Überlassungsvertrag Vordruck".

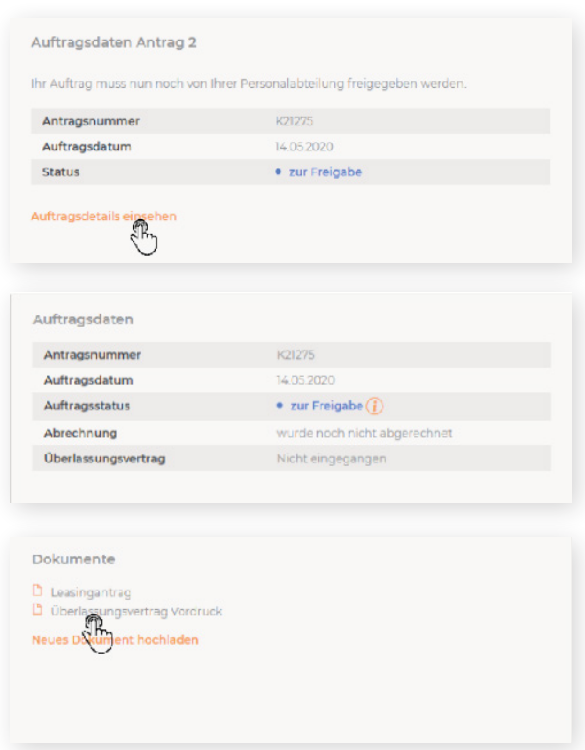

Bitte drucke den Vertrag aus und sende das unterschriebene Originaldokument zur weiteren Bearbeitungan CH. Bei Fragen zum Überlassungsvertrag kannst du dich gerne an deinen CH-Ansprechpartner wenden.

### 4. **Freigabe**

Sobald CH Deinen Auftrag freigegeben hat, erhältst du eine E-Mail mit der Bestätigung.

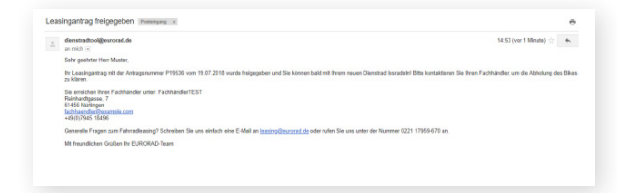

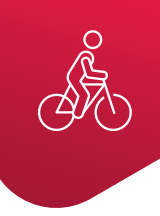

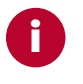

Gib den Übergabe-Token erst ab, wenn du das Dienstrad entgegennimmst.

### 5. **Abholung vereinbaren**

Weiterhin erhältst du eine E-Mail mit dem Übergabe-Token. Nimm Kontakt zu deinem Fachhändler auf, um den Zeitpunkt der Abholung zu vereinbaren. Bitte bringe bei der Abholung deinen Übergabe-Token mit. Diesen benötigt der Fachhändler, um dir dein Dienstrad aushändigen zu können.

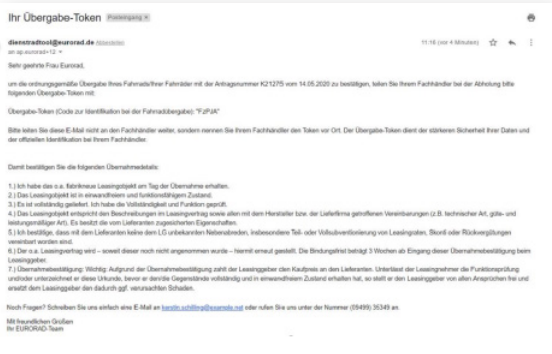

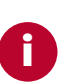

Hinweis: Solltest du keine Bestätigungsmail erhalten und sich der Auftrag immer noch im Status "abholbereit" befinden, kontaktiere bitte umgehend deinen Fachhändler, damit die Übergabe nachgetragen wird.

### 6. **Erfolgreiche Übergabe**

Sobald der Fachhändler die Übergabe eingetragen hat, erhältst du eine Bestätigungsmail. Der Auftragsstatus ist "aktiv". Bitte beachte, dass das Leasing sowie der Versicherungsschutz erst mit der erfolgreichen Eintragung der Übergabe beginnt.

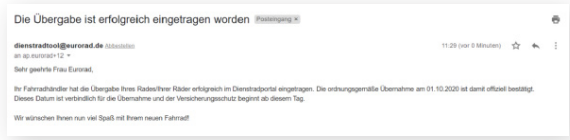

### **Einen weiteren Token anfragen**

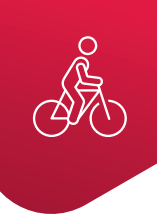

### 1. **Anfrage-Dialog öffnen**

Du bekommst nach der Registrierungsfreigabe neben deinem Login einen sogenannten Token zugesendet, dieser dienst als Code zur Identifizierung beim Fachhändler. Mit dem Anlegen eines Auftrags wird der Token verbraucht. Solltest du noch nicht die Maximalanzahl an Fahrrädern ausgeschöpft haben, kannst du einen neuen Token anfragen.

Zur Anfrage eines neuen Tokens gehen in dein Konto im Dienstradtool und klicke auf den Button "Token anfordern".

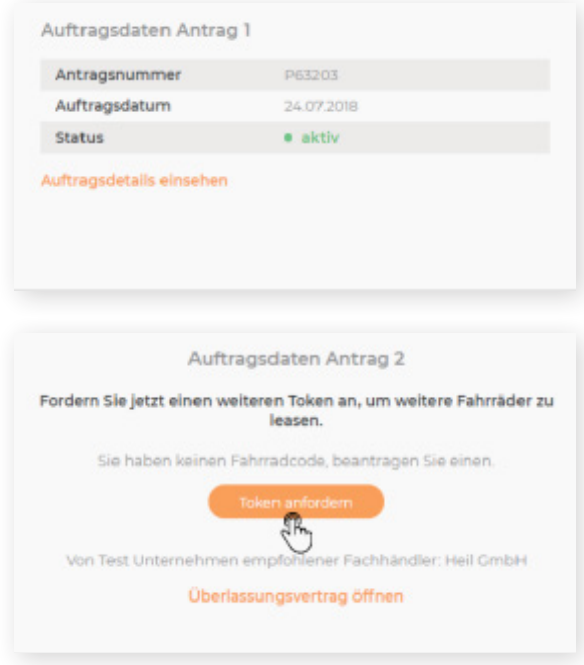

### 2. **Tokenanfrage wird geprüft**

Nach Absenden der Tokenanfrage, wird CH informiert. Sobald der neue Token freigegeben wurde, erhältst du eine E-Mail mit dem neuen Token und kannst dir im Fachhandel erneut ein Fahrrad für das Dienstrad-Leasing auswählen.

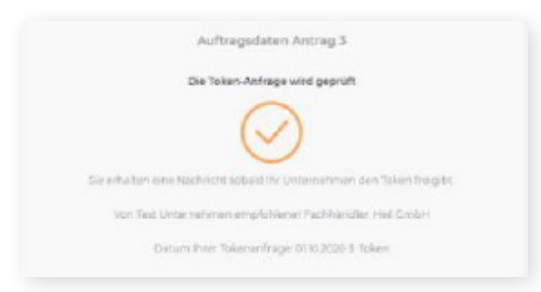

## **Dein Profil ansehen und bearbeiten**

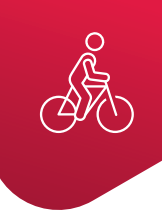

**Dein persönliches Profil erreichst Du über die Schaltfläche rechts oben im Dienstradtool. In deinem Profil kannst du die für dich im Dienstradtool hinterlegten persönlichen Daten wie beispielsweise die von Dir erfassten Adress- und Kontaktdaten einsehen.**

#### 1. **Bearbeitungs-Formular öffnen**

Möchtest du deine E-Mail-Adresse oder Telefonnummer bearbeiten, kannst du das einfach über das Dienstradtool tun. Für die Bearbeitung klicke einfach auf den Button "Bearbeiten" in deinem Profil. Damit öffnet sich das Formular zum Bearbeiten deiner Daten. Alle weiteren Datenänderungen, wie bspw. Adressänderungen oder Namensanpassungen müssen mit deinem Unternehmen abgesprochen werden.

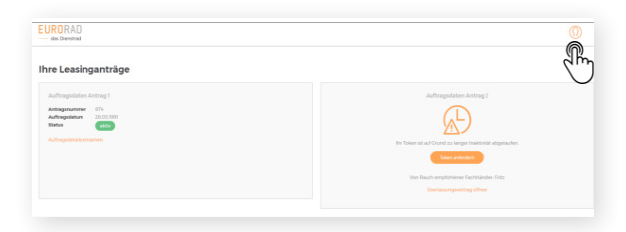

**i**

Bei der Bearbeitungsfunktion handelt es sich um eine Standardfunktion des Dienstradtools. Mit dem Anbieter Eurorad wurde jedoch vereinbart, dass eine Registrierung nur mit einer "fev.com"-Mailadresse erfolgreich möglich ist.

#### 2. **Bearbeitung speichern**

Nach Anpassungen deiner E-Mail-Adresse oder Telefonnummer speicherst du die Daten per Klick auf den Button "Speichern". Anschließend wirst du aufgefordert die Änderungen durch Eingabe deines Passworts zu bestätigen. Alle von dir eingetragenen Daten werden sofort aktualisiert.

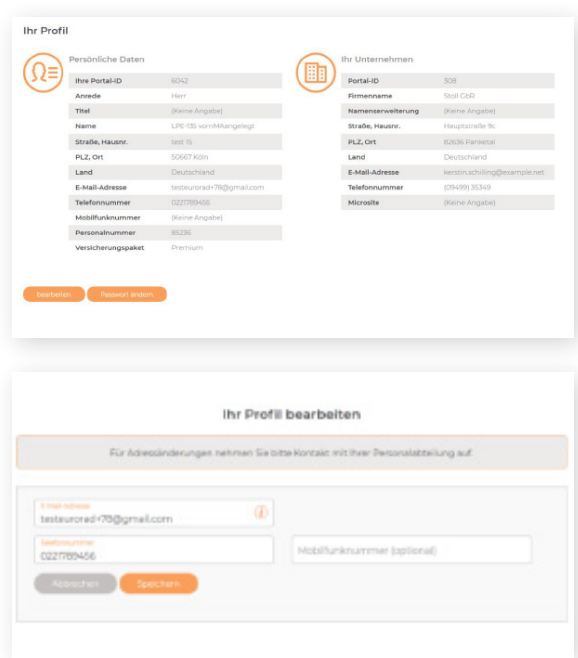

### **Passwort ändern**

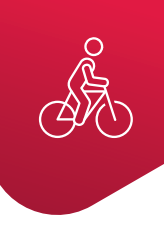

### 1. **Passwort ändern**

Alle 6 Monate solltest du aus Sicherheitsgründen dein Passwort ändern. Klicke dazu in deinem Profil auf den Button "Passwort ändern".

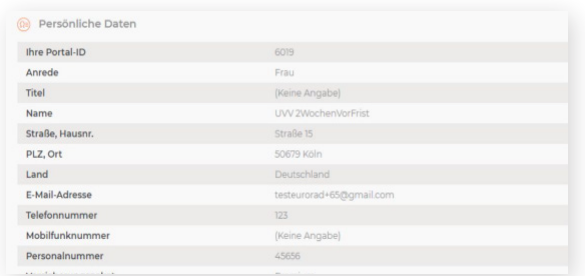

### 2. **Neues Passwort vergeben**

In dem nun geöffneten Dialogfenster gibst du ein neues Passwort ein und bestätigst durch Anklicken der Schaltfläche "Speichern".

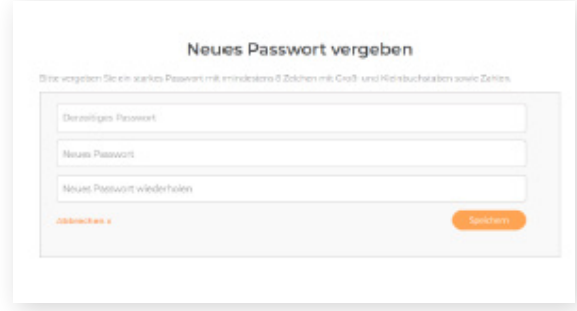